# **Important Notice for Network Security:** 01 **Default Login Password Change**

The default password for managing machine settings can be one of the following:

- **access**
- **initpass**
- the password located on your machine and marked "Pwd"

If your machine does not have a default password, leave the password field blank.

#### **Change the Default Password**

We strongly recommend changing the default password in order to protect your machine from unauthorized access, and to make the following features and software\* more secure:

- Web Based Management
- BRAdmin Light/Professional

*\* Features and software may vary depending on your model*

To change the default password for your model, see the instructions:

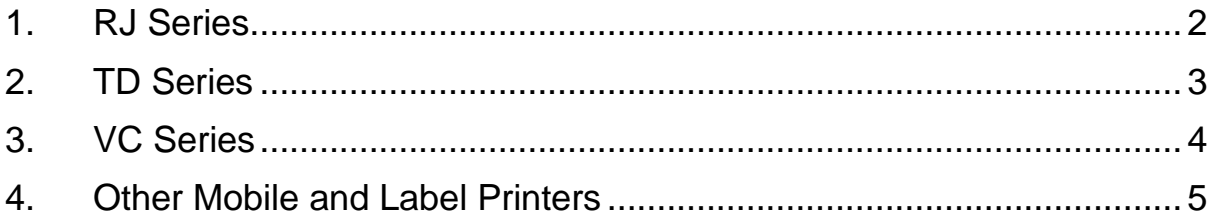

#### <span id="page-1-0"></span>**1. RJ Series**

1. Type http://printer\_IP\_address in your web browser's address bar, where printer\_IP\_address is the printer's IP address or the print server name.

For example, if the printer's IP address is 192.168.1.2, type http://192.168.1.2

2. If the machine prompts you for a password, type the default password (**access**, **initpass**, or the password located on your machine and marked "Pwd").

 $\mathbb{R}$  To confirm the default password, print the printer settings/information and check the **Default Password** field. For more information, go to [support.brother.com](https://support.brother.com/) and view the *User's Guide* on your model's **Manuals** page.

- 3. Click the **Administrator** tab.
- 4. Type the password you want to use.
- 5. In the **Confirm New Password** field, retype the new password. If necessary, write down the password and store it in a secure place.
- 6. Click **Submit**.

## <span id="page-2-0"></span>**2. TD Series**

1. Type http://printer\_IP\_address in your web browser's address bar, where printer\_IP\_address is the printer's IP address or the print server name.

For example, if the printer's IP address is 192.168.1.2, type http://192.168.1.2

2. If required, enter the following User ID:

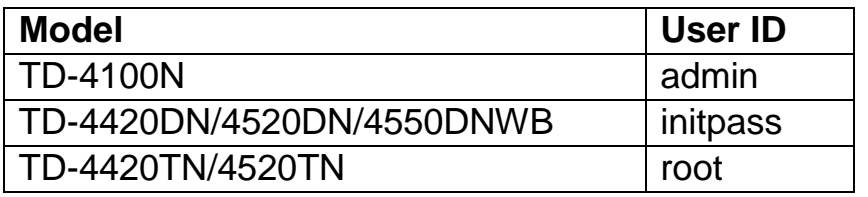

3. If the machine prompts you for a password, type the default password (**access**, **initpass**, or the password located on your machine and marked "Pwd").

■ (Not applicable for models TD-4420TN/4520TN) To confirm the default password, print the printer settings/information and check the **Default Password** field. For more information, go to [support.brother.com](https://support.brother.com/) and view the *User's Guide* on your model's **Manuals** page.

4. Click the **Administrator** or **Password** tab.

 $\mathbb{R}$  If your web browser displays an additional security dialog box, type the default ID and password and click [**OK**]. User ID: admin Default Password: The password located on your machine and marked "Pwd"

- 5. Type the password you want to use.
- 6. In the **Confirm New Password** field, retype the new password. If necessary, write down the password and store it in a secure place.
- 7. Click **Submit** or **Set**.

## <span id="page-3-0"></span>**3. VC Series**

1. Type http://printer\_IP\_address in your web browser's address bar, where printer\_IP\_address is the printer's IP address or the print server name.

For example, if the printer's IP address is 192.168.1.2, type http://192.168.1.2

2. The machine's Web Based Management page appears. Go to **AirPrint Option** > **Administrator Login Password**.

 If **Administrator Login Password** does not appear, click **Admin Login** > type the default password > click **Login**.

- 3. In the **Enter New Password** field, type the password you want to use. If necessary, write down the password and store it in a secure place.
- 4. In the **Confirmed Password** field, retype the new password (not applicable to all models).
- 5. Click **Submit**.

### <span id="page-4-0"></span>**4. Other Mobile and Label Printers**

#### **PT-E550W users**

To check and change your printer's default password, go to [support.brother.com](https://support.brother.com/) and view the *Important Notice for Network Security: Model PT-E550W only* on your model's **Manuals** page.

1. Type http://printer\_IP\_address in your web browser's address bar, where printer\_IP\_address is the printer's IP address or the print server name.

For example, if the printer's IP address is 192.168.1.2, type http://192.168.1.2

2. If the machine prompts you for a password, type the default password (**access**, **initpass**, or the password located on your machine and marked "Pwd").

 $\mathbb{R}$  To confirm the default password, print the printer settings/information and check the **Default Password** field. For more information, go to [support.brother.com](https://support.brother.com/) and view the *User's Guide* on your model's **Manuals** page.

- 3. Click the **Administrator** tab.
- 4. Type the password you want to use.
- 5. In the **Confirm New Password** field, retype the new password. If necessary, write down the password and store it in a secure place.
- 6. Click **Submit**.